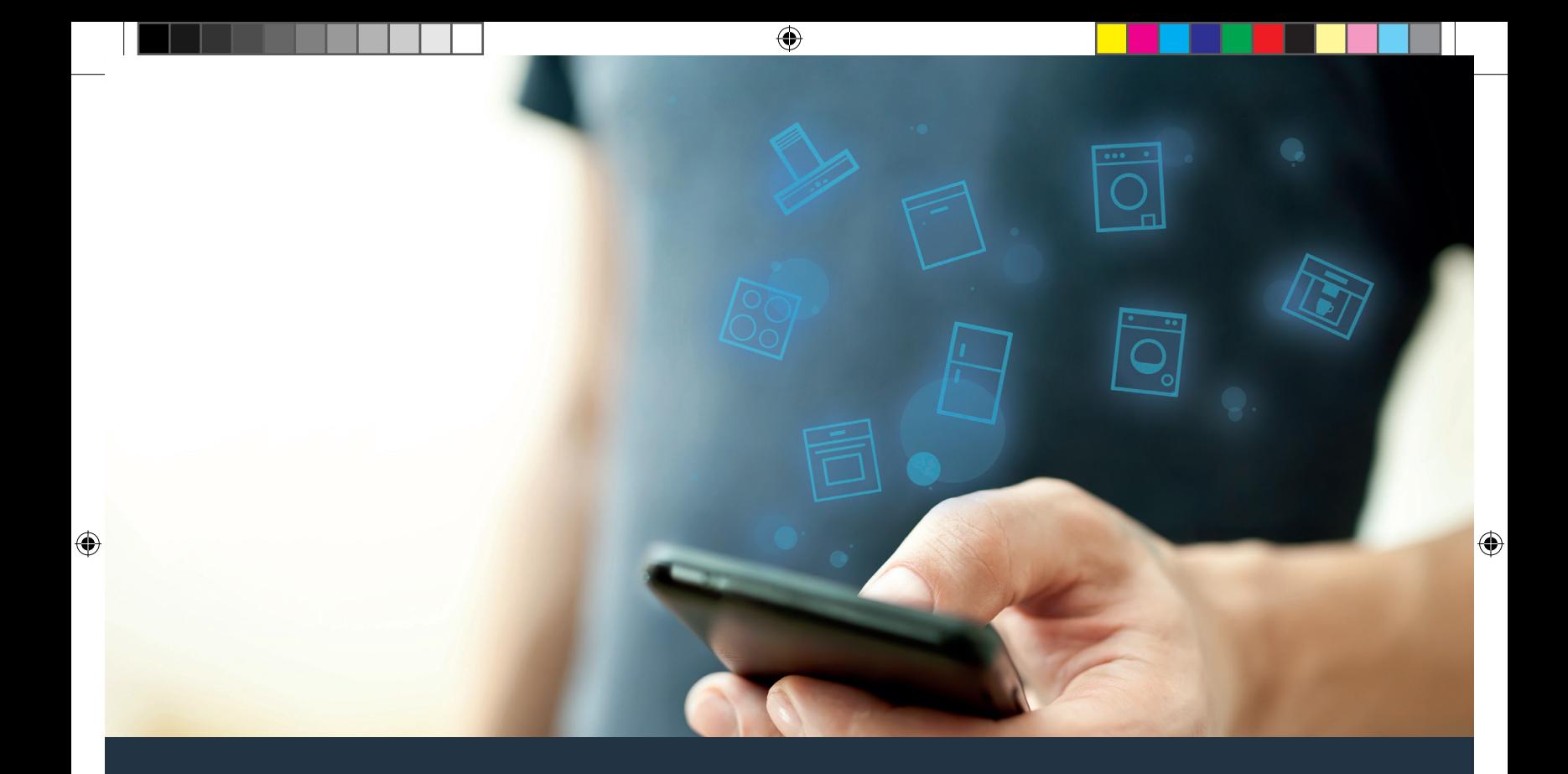

# Verbinden Sie Ihr Hausgerät – mit der Zukunft. Quick Start Guide

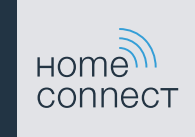

# Die Zukunft beginnt ab jetzt in Ihrem Haushalt! Schön, dass Sie Home Connect nutzen \*

Herzlichen Glückwunsch zu Ihrem Hausgerät von morgen, das schon heute Ihren Alltag erleichtert und angenehmer macht.

#### Waschmaschine und Trockner

- In Zukunft richtet sich Ihre Hausarbeit nach Ihrem Zeitplan: Starten Sie Wäscheprogramme von überall und lassen Sie sich bei Programmende einfach benachrichtigen.
- Wählen Sie mit dem Easy Start Assistent das ideale Wasch- und Trockenprogramm für Ihre jeweilige Wäscheladung: Ganz einfach und intuitiv mit den wichtigsten Angaben wie zum Beispiel Farbe, Material oder Verschmutzung der Wäsche.
- Entscheiden Sie sich für die effiziente Lösung: Mit Home Connect erhalten Sie Nutzungstipps und alle relevanten Informationen zum Wasser- und Energieverbrauch gleich bei der Auswahl des Waschprogramms.

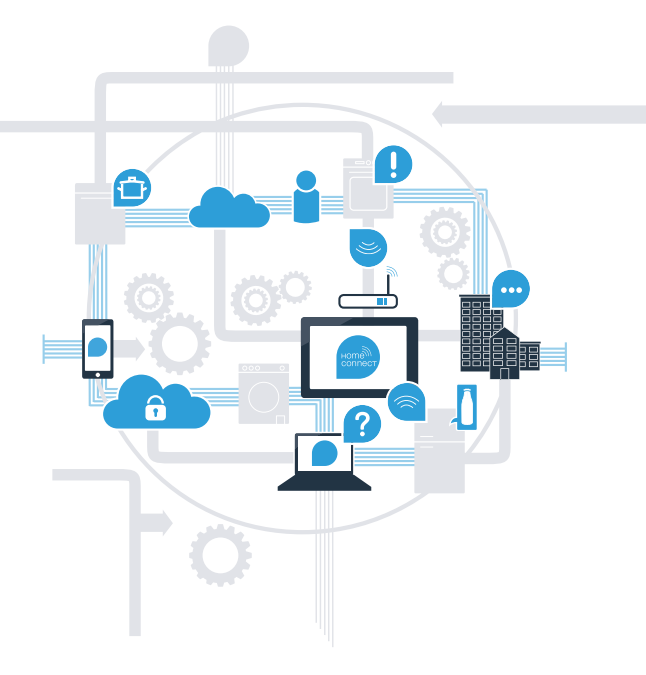

\* Die Verfügbarkeit der Home Connect Funktion ist abhängig von der Verfügbarkeit der Home Connect-Dienste in Ihrem Land. Die Home Connect-Dienste sind nicht in jedem Land verfügbar. Weitere Informationen hierzu finden Sie unter **www.home-connect.com**.

2

#### Was brauchen Sie, um Ihr Hausgerät mit Home Connect zu verbinden?

– Ein Smartphone oder Tablet, ausgestattet mit der aktuellen Version des jeweiligen Betriebssystems.

 $\bigoplus$ 

– Einen Heimnetzwerkempfang (WLAN) am Aufstellort des Hausgeräts. Name und Passwort Ihres Heimnetzwerks (WLAN):

Netzwerkname (SSID):

Passwort (Key):

 $\mathcal{L}_{\mathcal{A}}$ 

◈

#### In drei Schritten zum vereinfachten Alltag:

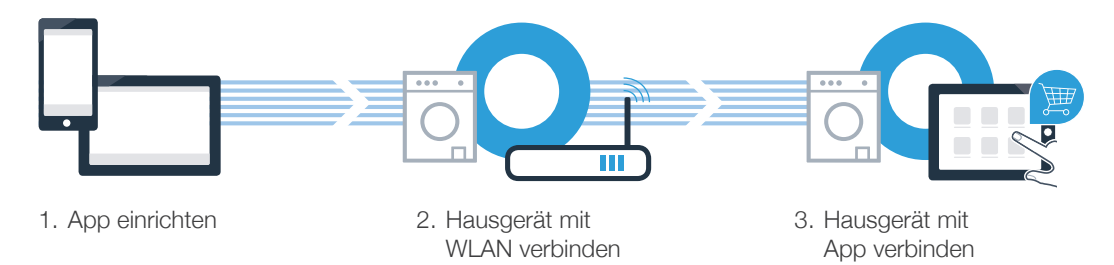

#### www.home-connect.com

3

# Schritt 1: Richten Sie die Home Connect App ein

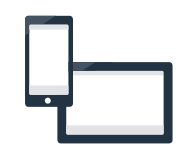

A Öffnen Sie auf Ihrem Smartphone oder Tablet den App Store (Apple-Geräte) Andreit Sie auf Ihrem Schwarzen (A bzw. Google Play Store (Android-Geräte).

**B** Geben Sie im Store den Suchbegriff "Home Connect" ein. The state of the state of B

C Wählen Sie die Home Connect App aus und installieren Sie diese auf Ihrem Smartphone oder Tablet.

**D** Starten Sie die App und richten Sie Ihren Home Connect Zugang ein. Die App führt Sie dabei durch den Anmeldeprozess. Notieren Sie sich im Anschluss Ihre E-Mail-Adresse und Ihr Passwort.

#### Home Connect Zugangsdaten:

Laden im **JETZT BEI App Store Google Play** 

Bitte überprüfen Sie die Verfügbarkeit auf www.home-connect.com

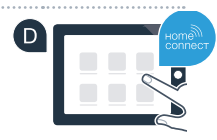

E-Mail: Passwort:

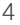

⊕

# Schritt 2 (Erstinbetriebnahme): Verbinden Sie Ihr Hausgerät mit Ihrem Heimnetzwerk (WLAN)

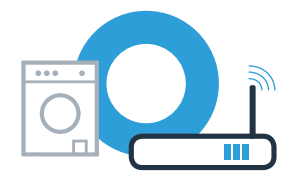

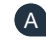

A Schließen Sie das Hausgerät an und schalten Sie es ein.

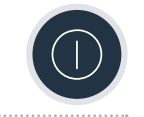

⊕

**B** Prüfen Sie, ob Ihr Heimnetzwerk-Router über eine WPS-Funktion (Automatische Verbindung) verfügt. Einige Router besitzen z.B. eine WPS-Taste. (Informationen dazu finden Sie im Handbuch Ihres Routers.)

C Verfügt Ihr Router über eine WPS-Funktion (Automatische Verbindung)?

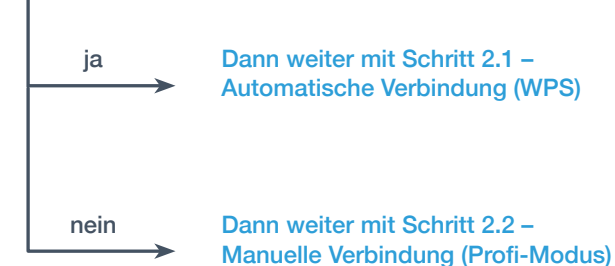

ja Dann weiter mit Schritt 2.1 – Automatische Verbindung (WPS)

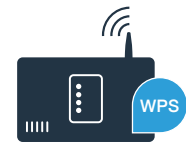

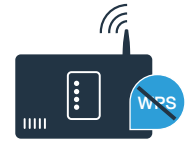

5

#### Schritt 2.1: Automatische Verbindung Ihres Hausgeräts mit Ihrem Heimnetzwerk (WLAN)

- **A Drücken Sie die Taste <b>Fernstart** D<sup>®</sup> für 3 Sekunden. Der andere sie andere sie andere sie andere sie andere s Im Display erscheint **Aut** (Automatisches Verbinden).
- **B** Wählen Sie die Taste Start/Pause  $\geq$  II, um den Verbindungsvorgang zu **Europe Starte Start (B** starten. Im Display Ihres Hausgeräts erscheint nun für maximal 2 Minuten eine Animation.
- C Aktivieren Sie innerhalb der nächsten 2 Minuten die WPS-Funktion an Ihrem Heimnetzwerk-Router. (Manche Router haben z.B. einen WPS-/WLAN Knopf. Informationen dazu finden Sie im Handbuch Ihres Routers.)

**D** Bei erfolgreicher Verbindung erscheint im Display con (Verbunden) und das Symbol  $\widehat{\mathcal{F}}$  leuchtet dauerhaft. **Dann direkt weiter mit Schritt 3.**

Im Display erscheint **Err** (Fehler). Es konnte keine Verbindung innerhalb der 2 Minuten hergestellt werden. Kontrollieren Sie, ob sich das Hausgerät innerhalb der Reichweite des Heimnetzwerks (WLAN) befindet, und wiederholen Sie gegebenenfalls den Vorgang oder führen Sie unter Schritt 2.2 die manuelle Verbindung durch. **?**

6

⊕

**WRS** 

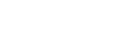

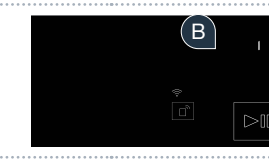

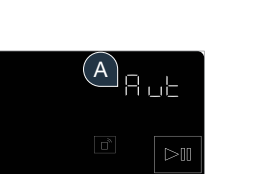

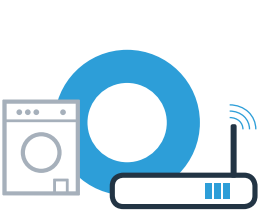

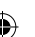

### Schritt 2.2: Manuelle Verbindung Ihres Hausgeräts mit Ihrem Heimnetzwerk (WLAN)

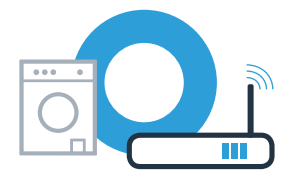

Bei der manuellen Verbindung baut Ihr Hausgerät ein eigenes WLAN Netzwerk (Access Point) auf, in das Sie sich mit Ihrem Smartphone oder Tablet PC einwählen.

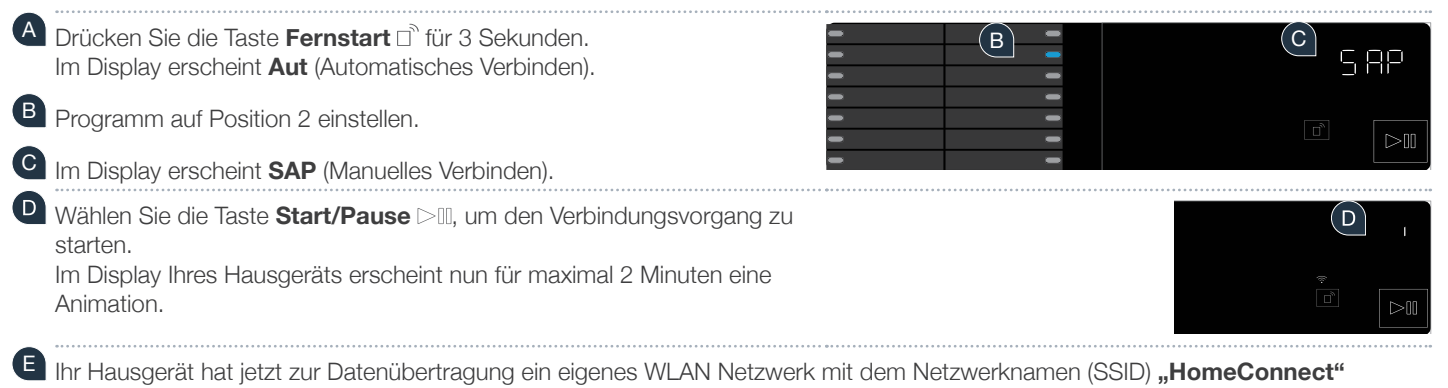

eingerichtet, auf das Sie mit Ihrem Smartphone oder Tablet PC zugreifen können.

Wechseln Sie dafür in das allgemeine Einstellungsmenü Ihres Smartphones oder Tablet PCs und rufen Sie die WLAN Einstellungen auf.

Im Display erscheint **Err**. Das Hausgerät konnte kein WLAN Netzwerk innerhalb von 5 Minuten einrichten. Wenn das Gerät für längere Zeit nicht bedient wird, schließt sich das Menü automatisch. Beginnen Sie wieder mit Punkt A ⊕

**?**

F

#### Schritt 2.2: Manuelle Verbindung Ihres Hausgeräts mit Ihrem Heimnetzwerk (WLAN)

G Verbinden Sie Ihr Smartphone oder Ihren Tablet mit dem WLAN Netzwerk (SSID) **"HomeConnect"** G (das WLAN Passwort [Key] lautet ebenfalls "HomeConnect"). Der Verbindungsvorgang kann bis zu 60 Sekunden dauern!

♠

H Nach dem erfolgreichen Verbinden öffnen Sie die Home Connect App auf Ihrem Smartphone oder Tablet.

**Die App sucht jetzt einige Sekunden nach Ihrem Hausgerät. Falls die Abfrage nach Netzwerknamen (SSID) und** Passwort (Key) Ihres Heimnetzwerks (WLAN) bisher noch nicht erfolgt ist, werden Sie aufgefordert, diese in die betreffenden Felder einzugeben, sobald das Hausgerät gefunden wurde.

**D** Drücken Sie anschließend auf "An Hausgerät übertragen".

◈

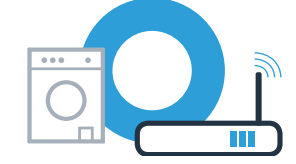

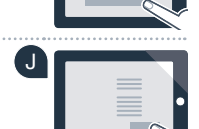

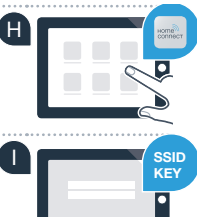

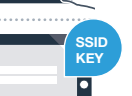

◈

**WLAN**

### Schritt 2.2: Manuelle Verbindung Ihres Hausgeräts mit Ihrem Heimnetzwerk (WLAN)

⊕

Bei erfolgreicher Verbindung erscheint im Display **con** (Verbunden). **Dann direkt weiter mit Schritt 3.**

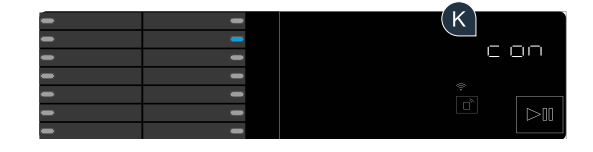

Im Display erscheint **Err**. Es konnte keine Verbindung innerhalb von 15 Minuten hergestellt werden. Kontrollieren Sie, ob sich das Hausgerät innerhalb der Reichweite des Heimnetzwerks (WLAN) befindet, und wiederholen Sie gegebenenfalls den Vorgang.

9

◈

**?**

### Schritt 3: Verbinden Sie Ihr Hausgerät mit der Home Connect App

Wenn das Gerät für längere Zeit nicht bedient wird, schließt sich das Menü automatisch. Drücken Sie die Taste **Fernstart** für 3 Sekunden, um in die Home Connect Einstellungen zurück zu gelangen, und kurz, wenn Sie Programme über die App starten wollen.

**A** Programm auf Position 3 einstellen.

- **B** Im Display erscheint **APP** (Verbinden mit der App).
- **C** Wählen Sie die Taste Start/Pause  $\triangleright$ III, um den Verbindungsvorgang zu starten. Im Display Ihres Hausgeräts erscheint nun für maximal 2 Minuten eine Animation.

**D** Sollte das Hausgerät nicht automatisch angezeigt werden, drücken Sie in der App auf "Hausgeräte suchen" und anschließend auf "Hausgerät verbinden".

**E** Folgen Sie den letzten Anweisungen der App, um den Vorgang abzuschließen.

10

⊕

◈

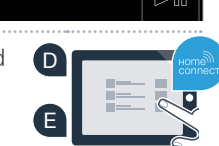

 $\boxed{0}$ 

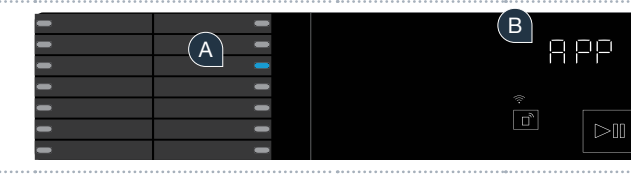

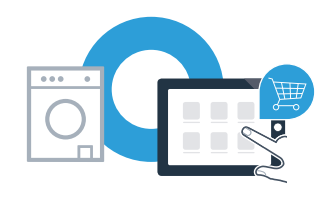

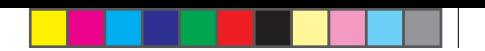

### Schritt 3: Verbinden Sie Ihr Hausgerät mit der Home Connect App

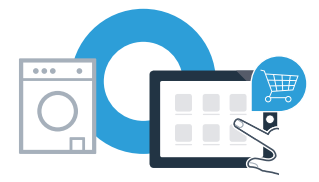

F Wenn Ihr Hausgerät erfolgreich mit der App verbunden ist, The State Communisty Communisty Communisty Communisty Co erscheint **con** (Verbunden) im Display.

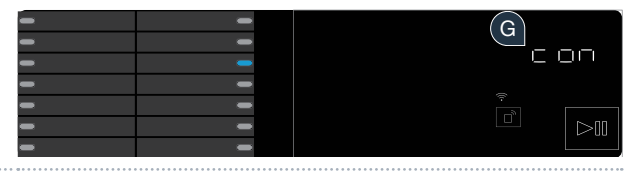

Die Einstellungen können Sie durch kurzes Drücken der Taste Fernstart n<sup>®</sup> verlassen. G

#### **Sie haben Ihr Hausgerät erfolgreich verbunden. Nutzen Sie nun alle Vorteile der Home Connect App!**

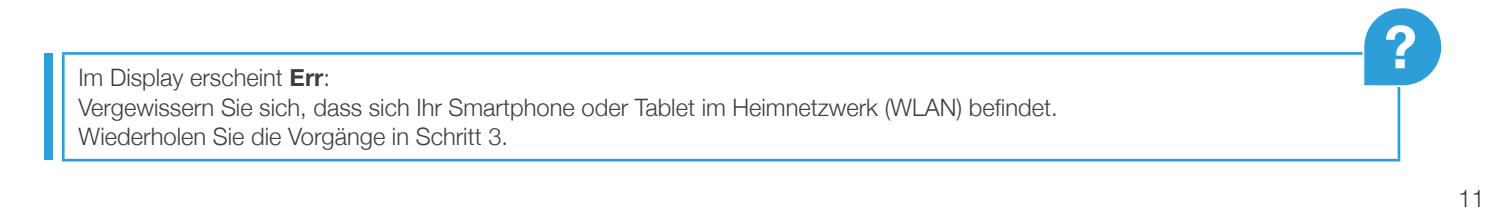

⊕

◈

#### Home Connect: mit starken Partnern einfach in eine vernetzte Zukunft.

◈

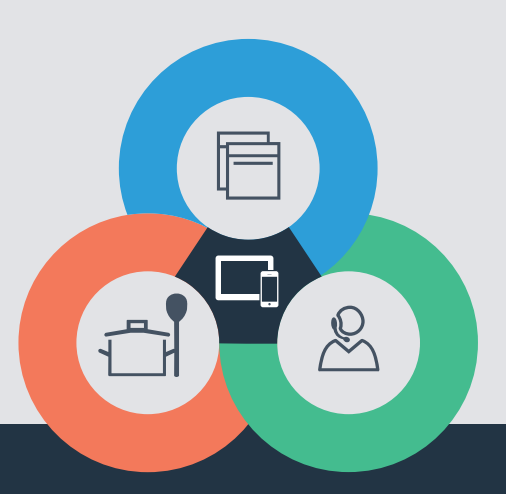

◈

Sie haben Fragen oder möchten sich an die Home Connect Service Hotline wenden? Dann besuchen Sie uns auf www.home-connect.com

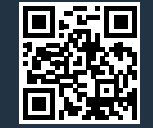

#### Home Connect ist ein Service der Home Connect GmbH.

Apple App Store und iOS sind Marken der Apple Inc. Google Play Store und Android sind Marken der Google Inc. Wi-Fi ist eine Marke der Wi-Fi Alliance.

de (9703) 9001241025